# FileMaker Go. 13

## Guide de développement

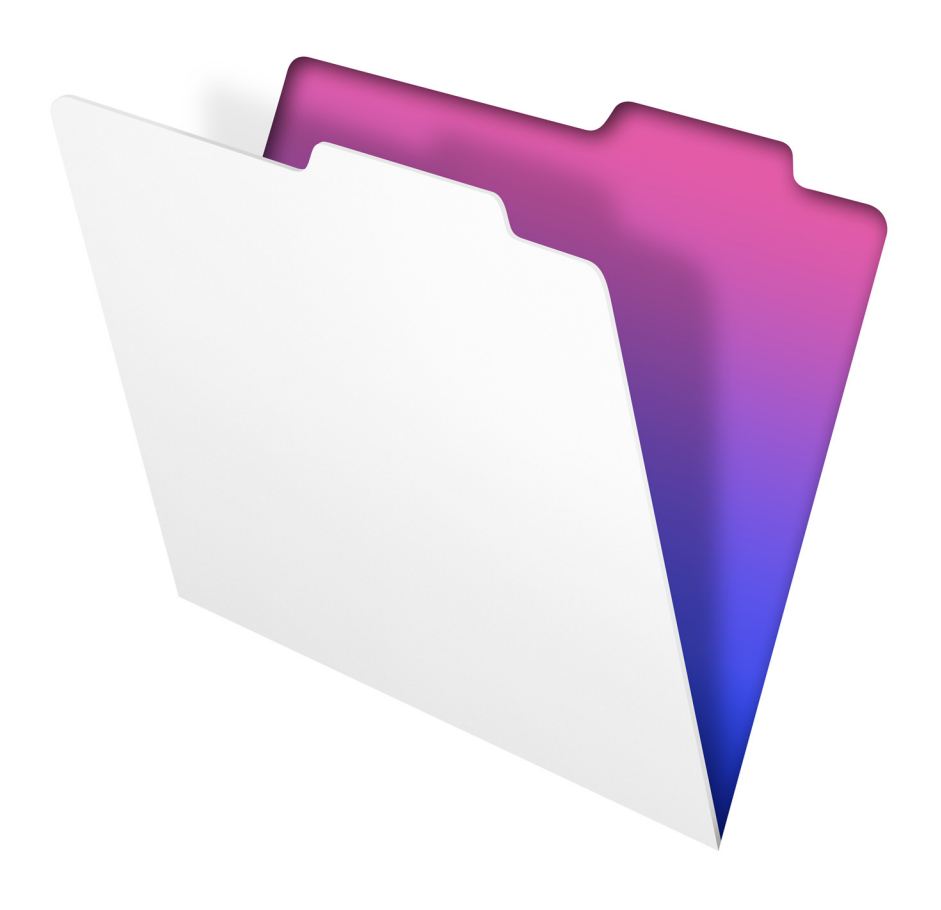

© 2011-2013 FileMaker, Inc. Tous droits réservés.

FileMaker, Inc. 5201 Patrick Henry Drive Santa Clara, Californie 95054

FileMaker et Bento sont des marques commerciales de FileMaker, Inc. déposées aux Etats-Unis et dans d'autres pays. Le logo en forme de dossier, FileMaker WebDirect et le logo Bento sont des marques commerciales de FileMaker, Inc. Toutes les autres marques sont la propriété de leurs détenteurs respectifs.

La documentation de FileMaker est protégée par la législation sur les droits d'auteur. Vous n'êtes pas autorisé à créer des copies supplémentaires ni à distribuer cette documentation sans l'accord écrit de FileMaker. Vous devez posséder une copie sous licence valide de FileMaker pour utiliser cette documentation.

Toutes les personnes, sociétés, adresses email et URL citées dans les exemples sont fictives et toute ressemblance avec des personnes, des sociétés, des adresses email ou des URL existantes ne serait que pure coïncidence. La liste des auteurs est disponible dans les documents Remerciements fournis avec ce logiciel. Les produits tiers et les adresses URL sont mentionnés à titre indicatif uniquement, et non pas à titre de recommandation. FileMaker, Inc. se dégage de toute responsabilité concernant les performances de ces produits.

Pour plus de détails, consultez notre site Web à l'adresse http://www.filemaker.fr.

Edition : 01

## Table des matières

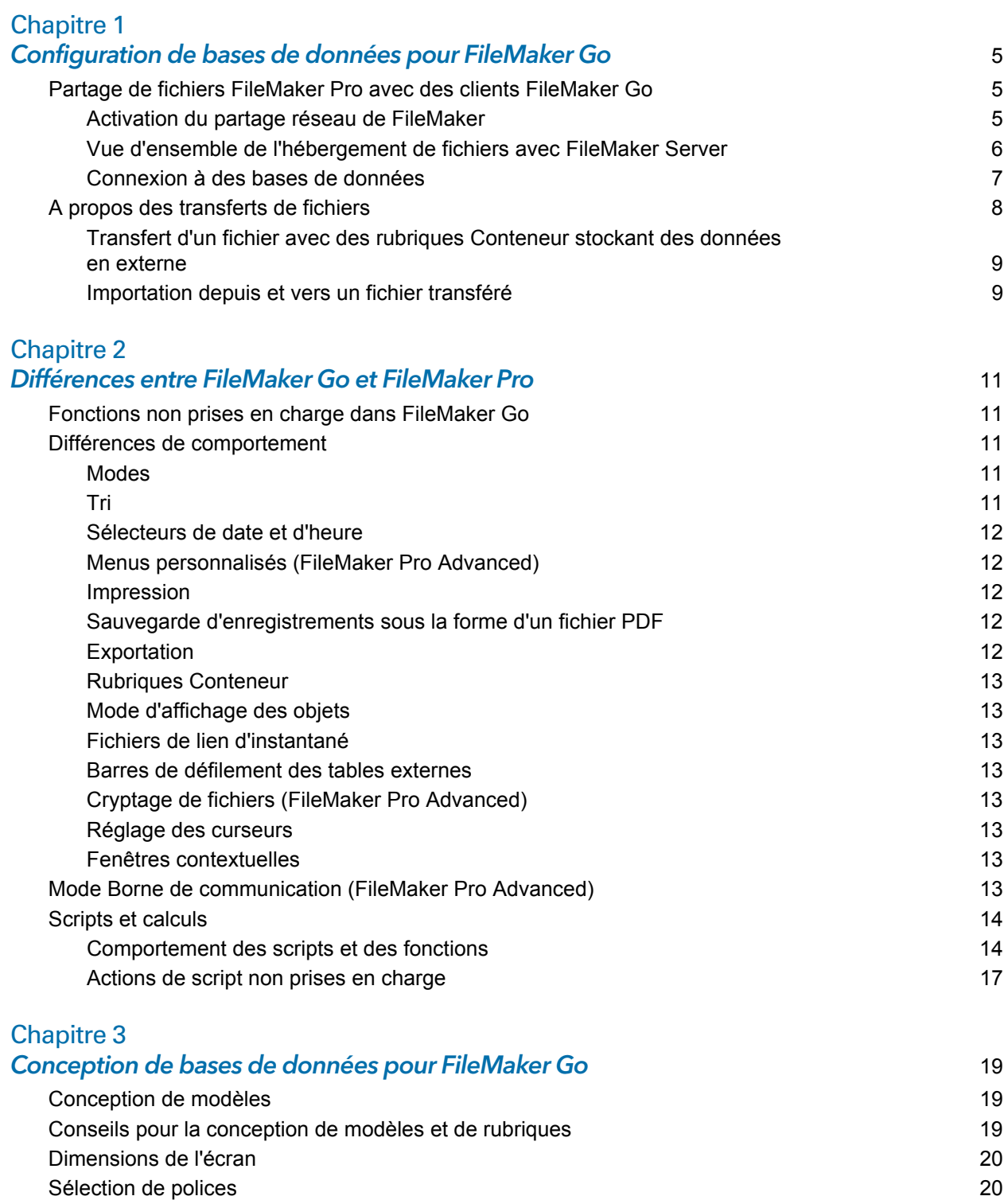

[Styles de texte](#page-19-2) 20 [Claviers pour les rubriques Texte, Nombre, Date, Heure et Horodatage](#page-19-3) 20 [Considérations sur la saisie de données sur un appareil iOS](#page-19-4) 20

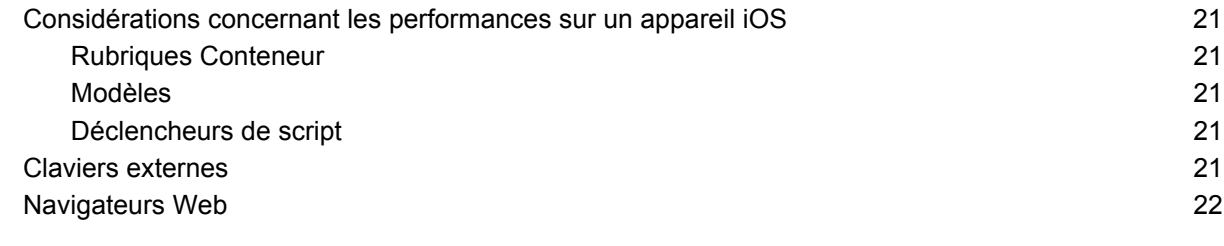

## [Chapitre 4](#page-22-0)

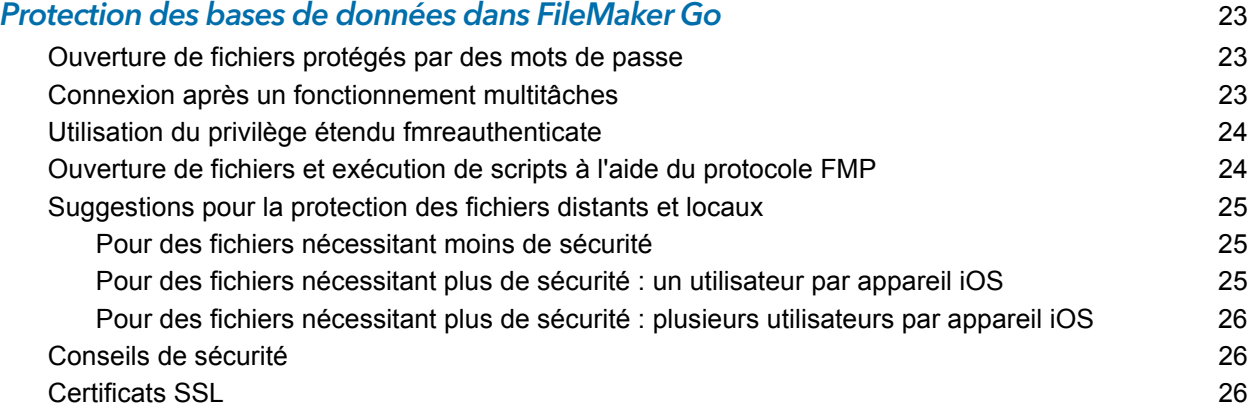

## <span id="page-4-0"></span>Chapitre 1 Configuration de bases de données pour FileMaker Go

FileMaker Go® vous permet d'utiliser des bases de données FileMaker Pro sur votre iPhone, votre iPod ou votre iPad. Vous travaillez sur vos données de manière interactive : quand vous les modifiez sur un appareil iOS, elles sont mises à jour sur l'ordinateur hôte, et inversement. Vous pouvez aussi transférer une base de données sur l'appareil et travailler « hors ligne ».

Vous pouvez créer, concevoir et gérer vos bases de données dans FileMaker Pro sur votre ordinateur de bureau. Sur un appareil, vous pouvez ajouter, modifier, supprimer, rechercher et trier des enregistrements, afficher des données en vue Formulaire, Tableau ou Liste, afficher des informations dans des tables externes, onglets et navigateurs Web, scanner des codes-barres (par un script) ainsi qu'exécuter des scripts et d'autres tâches.

Ce guide explique comment personnaliser une base de données pour FileMaker Go. Pour plus d'informations sur l'utilisation du logiciel, consultez l'Aide FileMaker Go sur votre appareil. Si vous n'avez jamais utilisé FileMaker Pro, consultez sa documentation.

## <span id="page-4-1"></span>Partage de fichiers FileMaker Pro avec des clients FileMaker Go

Créez des bases de données à l'aide de FileMaker Pro. Partagez-les avec FileMaker Pro ou FileMaker Server. Utilisez ensuite FileMaker Go pour utiliser les données sur votre appareil.

#### <span id="page-4-2"></span>Activation du partage réseau de FileMaker

Pour activer le partage d'égal à égal dans FileMaker Pro :

- **1.** Dans FileMaker Pro, ouvrez le fichier.
- **2.** Choisissez le menu **Fichier** > **Partage** > **Partager avec clients FileMaker**.
- **3.** Dans la boîte de dialogue Paramètres de réseau FileMaker, définissez le **Partage en réseau** sur **Activé**.
- **4.** Sélectionnez le ou les fichiers à héberger dans la liste **Fichiers ouverts**.
- **5.** Pour **Accès réseau au fichier**, choisissez **Tous les utilisateurs** ou **Spécifier les utilisateurs selon les privilèges d'accès**.
- **6.** Cliquez sur **OK**.

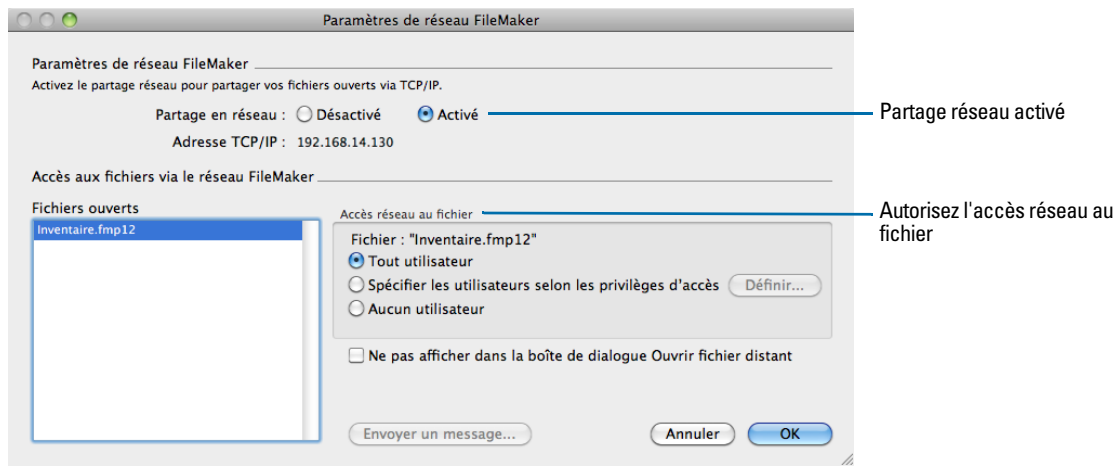

**Paramètres à utiliser pour activer le partage en réseau pour les clients FileMaker Go**

#### <span id="page-5-0"></span>Vue d'ensemble de l'hébergement de fichiers avec FileMaker Server

Avant de partager des fichiers de base de données FileMaker Pro, préparez les fichiers à héberger. Voici une vue d'ensemble du procédé utilisé pour héberger des fichiers avec FilekMaker Server.

- **1.** Dans FileMaker Pro, modifiez les comptes et les jeux de privilèges que les clients utiliseront pour l'accès partagé (par exemple, **Accès via le réseau FileMaker**).
- **2.** Dans FileMaker Pro, chargez les fichiers de base de données sur FileMaker Server. Pour plus d'informations sur le chargement de fichiers sur FileMaker Server, consultez l'aide de FileMaker Pro.
- **3.** Dans FileMaker Server, vérifiez l'état de vos fichiers à l'aide de l'onglet **Activité** > **Bases de données** de l'Admin Console, puis assurez-vous qu'ils sont accessibles aux clients FileMaker.

Lorsque le logiciel FileMaker Server démarre, il ouvre et héberge automatiquement l'ensemble des bases de données FileMaker Pro qui se trouvent dans le dossier de bases de données par défaut et dans les dossiers de bases de données supplémentaires facultatifs, s'il est spécifié. Pour plus d'informations sur l'administration du serveur, consultez l'aide de FileMaker Server.

#### <span id="page-6-0"></span>Connexion à des bases de données

Après avoir partagé et hébergé un fichier, vous pouvez vous y connecter en tant que client dans FileMaker Go. Pour plus d'informations sur la connexion à des bases de données, consultez l'aide de FileMaker Go.

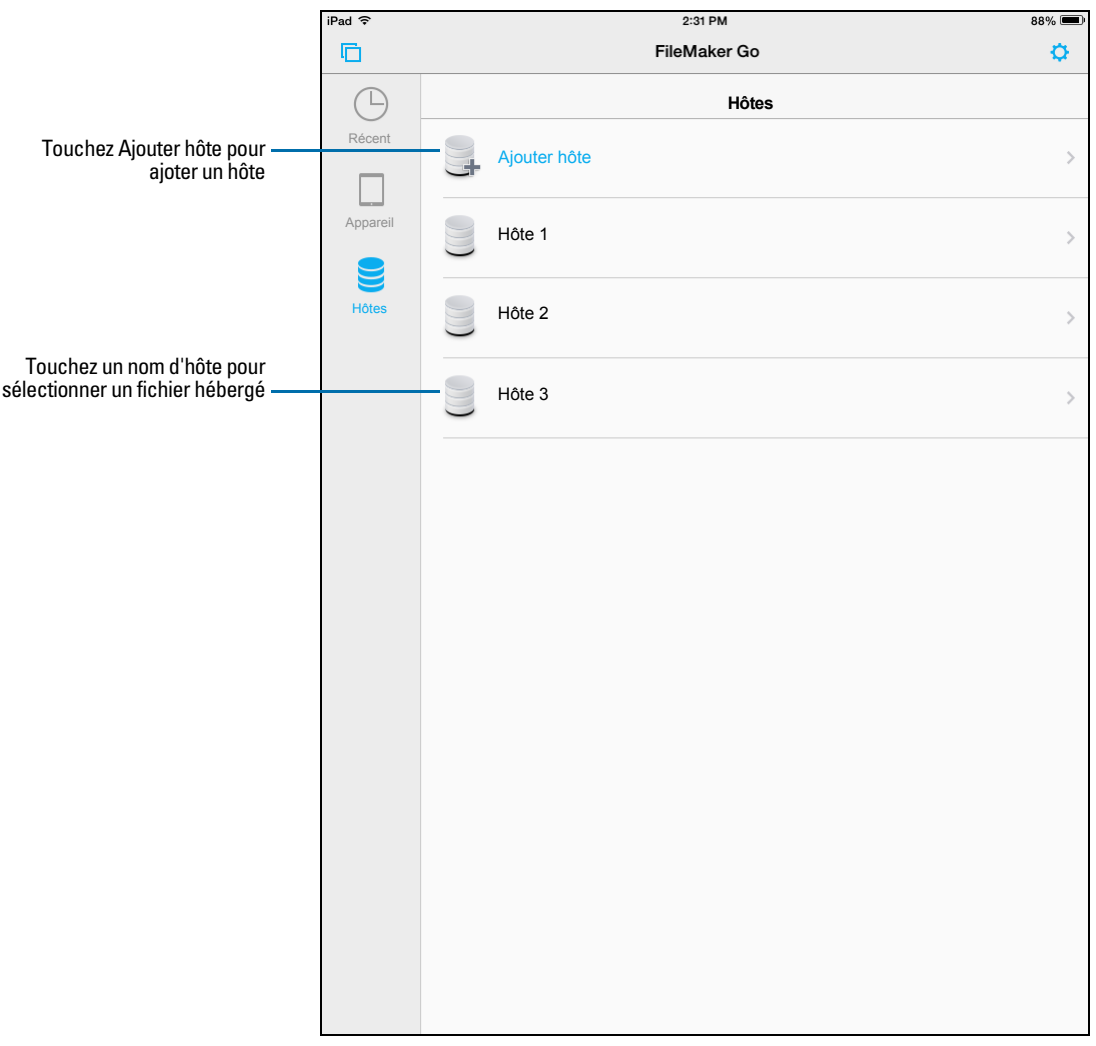

**Connexion à une base de données hébergée dans FileMaker Go** 

Les appareils se connectent aux bases de données hébergées comme n'importe quel autre client, à l'aide du privilège étendu fmapp.

Remarque FileMaker Go ne peut pas accéder aux hôtes FileMaker Server accessibles via le protocole LDAP, ni afficher ou utiliser les certificats SSL des hôtes LDAP.

## <span id="page-7-0"></span>A propos des transferts de fichiers

Pour plus d'informations sur les transferts de fichiers en provenance ou à destination d'un appareil, consultez l'aide de FileMaker Go.

Notez les points suivants :

- 1 Quand vous transférez un fichier sur votre appareil iOS, vous créez une copie du fichier distant. Lorsque vous apportez des modifications au fichier local, le fichier distant n'est pas mis à jour. Pour configurer le fichier de manière à importer et mettre à jour des données depuis le fichier local vers le fichier hébergé à l'aide de FileMaker Pro, consultez la section [«Importation depuis](#page-8-1)  [et vers un fichier transféré», page](#page-8-1) 9.
- **I** lest fortement recommandé de sauvegarder régulièrement tous les documents stockés sur un ordinateur ou un appareil iOS. Pour plus d'informations sur la sauvegarde des bases de données FileMaker Pro, consultez l'aide de FileMaker Pro.

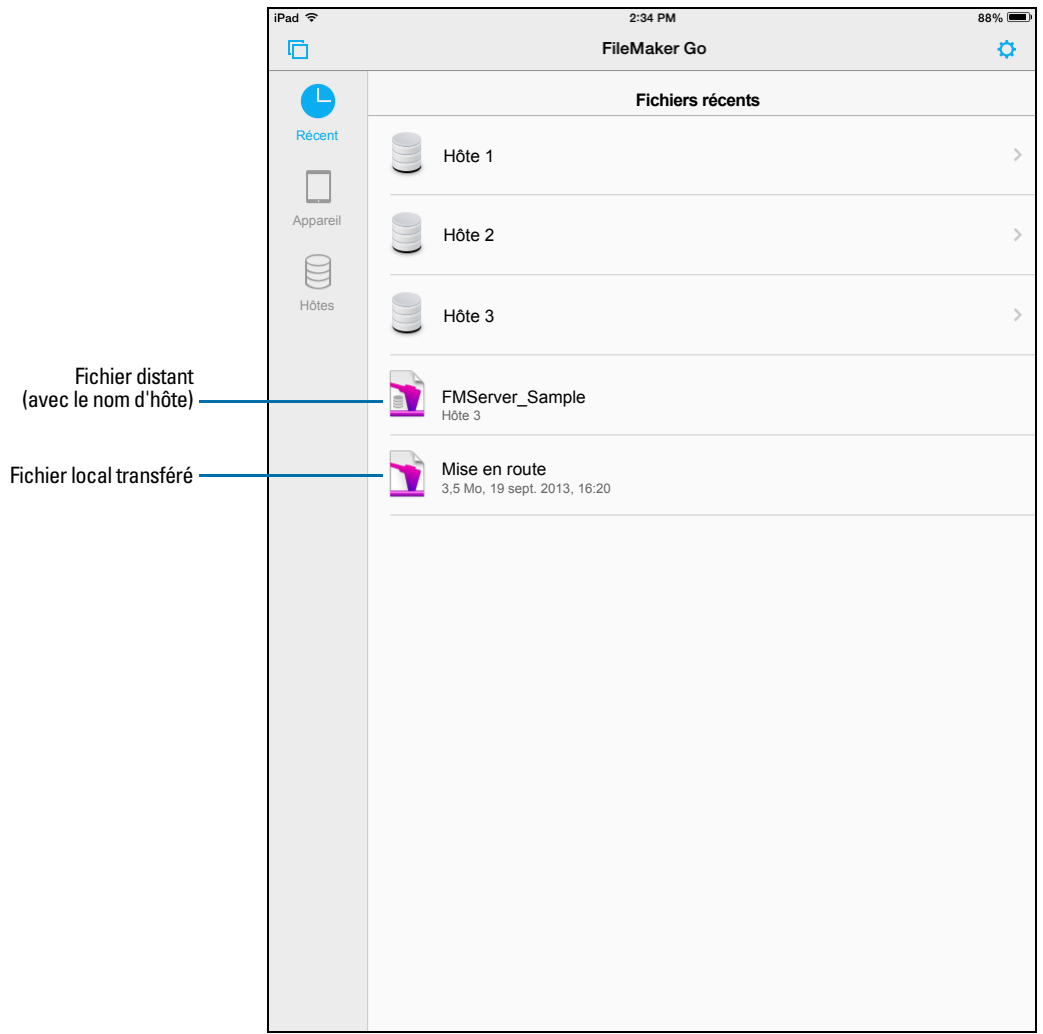

#### <span id="page-8-0"></span>Transfert d'un fichier avec des rubriques Conteneur stockant des données en externe

Pour transférer un fichier avec des rubriques Conteneur stockant des données en externe, vous devez tout d'abord incorporer les données de rubrique Conteneur. Pour cela, dans FileMaker Pro, utilisez la commande **Enregistrer une copie**, puis choisissez **copie autonome (fichier unique)**. Transférez ensuite la copie.

#### <span id="page-8-1"></span>Importation depuis et vers un fichier transféré

Vous pouvez utiliser l'action de script Importer enregistrements pour fusionner les données d'un fichier FileMaker Pro local d'un appareil dans un autre fichier FileMaker Pro. FileMaker Go doit disposer d'un accès réseau pour accéder à FileMaker Server ou à FileMaker Pro.

Configurez l'ordre d'importation des rubriques avant de procéder à l'importation. Vous ne pouvez pas créer de nouvelle table lors d'une importation.

Vous pouvez :

- 1 importation d'une source distante à une base de données locale ;
- 1 importation d'une source locale à une base de données distante ;
- importation d'une source distante à une base de données distante ;
- 1 importation d'une source locale à une base de données locale ;

#### Exemple 1 : importation d'une source distante (Source.fmp12) à une base de données locale (Cible.fmp12)

- **1.** Ouvrez les bases de données Source.fmp12 et Cible.fmp12 dans FileMaker Pro.
- **2.** Créez un script « Importer depuis source distante » dans la base de données Cible.fmp12. Par exemple :

Importer enregistrements [Sans fenêtre; "Source.fmp12";Mettre à jour existant;Mac Roman] et définissez le chemin d'accès du fichier source avec l'adresse IP de votre ordinateur. Par exemple : fmnet:/192.168.10.10/Source.fmp12

- **3.** Indiquez l'ordre d'importation.
- **4.** Fermez la base de données Cible.fmp12.
- **5.** Transférez la base de données Cible.fmp12 vers FileMaker Go.
- **6.** Ouvrez la base de données Cible.fmp12 dans FileMaker Go et exécutez le script « Importer depuis source distante ».

La base de données locale est mise à jour à l'aide des données de la base de données distante.

#### Exemple 2 : importation d'une source locale (Source.fmp12) dans une base de données distante (Cible.fmp12)

- **1.** Transférez la base de données Source.fmp12 vers FileMaker Go.
- **2.** Ouvrez la base de données Cible.fmp12 dans FileMaker Pro.

**3.** Créez un script « Importer vers cible distante » dans la base de données Cible.fmp12. Par exemple :

```
Définir variable[$CheminFichier;Valeur:Obtenir(CheminDocuments) & 
"Source.fmp12"]
```

```
Importer enregistrements[Sans fenêtre; "$CheminFichier"; Ajouter; 
Mac Roman], où le chemin du fichier source sur l'appareil est file: $CheminFichier
```
**4.** Dans la boîte de dialogue Modifier le script, sélectionnez l'action de script Importer enregistrements et sélectionnez **Ordre d'importation**.

Si les rubriques sources ne s'affichent pas dans la boîte de dialogue Ordre d'importation des rubriques, sélectionnez **Source de données**. Dans la boîte de dialogue Fichier, sélectionnez **FileMaker Pro** en regard de **Type**. Puis ajoutez un autre chemin d'accès vers Source.fmp12 à la liste des chemins d'accès. Par exemple :

```
file:$CheminFichier
```
file:Source.fmp12

- **5.** Ouvrez la base de données Cible.fmp12 à distance dans FileMaker Go.
- **6.** Exécutez le script « Importer vers cible distante »

A l'aide de la base de données Cible.fmp12 de FileMaker Go, vous avez ajouté des données de la base de données Source.fmp12 de l'appareil à la base de données Cible.fmp12 de l'ordinateur hôte.

Conseil Une fois l'importation terminée, l'ordre des rubriques est conservé si vous avez sélectionné **Ranger par : ordre précédent** dans la boîte de dialogue Ordre d'importation des rubriques. Vous n'avez plus besoin de la référence file:Source.fmp12.

## <span id="page-10-0"></span>Chapitre 2 Différences entre FileMaker Go et FileMakerPro

Ce chapitre décrit un certain nombre de différences entre FileMaker Go et FileMaker Pro, ainsi qu'entre FileMaker Go for iPhone et FileMaker Go for iPad.

## <span id="page-10-1"></span>Fonctions non prises en charge dans FileMaker Go

FileMaker Go ne prend pas en charge les fonctions suivantes de FileMaker Pro :

- 1 création et modification du schéma de la base de données (des tables, des rubriques, des relations, des sources de données et des privilèges, par exemple) ;
- 1 création et modification de la structure de la base de données (des modèles, des scripts, des listes de valeurs et des menus personnalisés, par exemple) ;
- importation\* ;
- exportation aux formats .fmp12, XML ou Excel .xls ;
- vérification orthographique ;
- **fonctions externes :**
- $\n **pluq-ins;**\n$
- **hébergement de fichiers.**

\*L'importation d'un fichier FileMaker Pro dans un autre fichier FileMaker Pro est prise en charge dans FileMaker Go versions 1.1.1 et ultérieures.

## <span id="page-10-2"></span>Différences de comportement

#### <span id="page-10-3"></span>**Modes**

Les modes Modèle et Prévisualisation ne sont pas pris en charge dans FileMaker Go. Cependant, vous pouvez prévisualiser des enregistrements en imprimant au format PDF et en visualisant le PDF dans FileMaker Go.

#### <span id="page-10-4"></span>Tri

Lorsque vous touchez l'en-tête d'une colonne pour trier les enregistrements en vue Tableau, trois ordres de tri sont disponibles : croissant, décroissant et non trié. L'ordre de tri Par liste de valeurs est disponible lorsque vous touchez une en-tête de colonne, si vous avez précédemment trié la rubrique en fonction d'une liste de valeurs à l'aide de l'option Trier les enregistrements.

Par défaut, l'option Par liste de valeurs trie les enregistrements en ordre croissant. Après un premier tri Par liste de valeurs, touchez à nouveau l'en-tête de colonne pour trier les enregistrements en ordre décroissant. Si cette rubrique a été utilisée dans un tri précédent portant sur plusieurs rubriques, l'ordre de tri pour la rubrique change, mais l'ordre de tri précédent est conservé pour les autres rubriques. Vous pouvez avoir à toucher plusieurs fois l'en-tête de colonne pour effacer les critères de tri précédents.

#### <span id="page-11-0"></span>Sélecteurs de date et d'heure

Différences entre FileMaker Go et la version de bureau :

- Les secondes et les fractions de seconde ne sont pas disponibles dans le sélecteur d'heure/d'horodatage de FileMaker Go. Vous pouvez saisir des secondes dans la rubrique. Les heures générées à partir de scripts ou calculées affichent les secondes sur l'appareil.
- 1 Sur l'iPad, le clavier reste actif quand le sélecteur de date est actif.

#### <span id="page-11-1"></span>Menus personnalisés (FileMaker Pro Advanced)

FileMaker Go ne prend pas en charge les fonctions suivantes :

- 1 suppression d'éléments de menu qui ont été supprimés de la version de bureau (les éléments de menu sont toujours affichés dans FileMaker Go, mais ils sont désactivés) ;
- 1 éléments de menu supplémentaires qui ne correspondent pas à des éléments de menu FileMaker Go existants ;
- 1 remplacement de l'élément de menu Recherche rapide par des menus personnalisés, bien que vous puissiez remplacer le comportement de la recherche rapide ;
- 1 remplacement des menus Enregistrer et Quitter l'enregistrement par des menus personnalisés ;
- 1 affichage d'une esperluette (&) dans les titres de menus personnalisés.

#### <span id="page-11-2"></span>Impression

- 1 Les options d'impression définies pour un fichier dans FileMaker Pro n'ont pas d'effet sur les options d'impression du même fichier dans FileMaker Go, et inversement.
- 1 Si vous ne spécifiez pas de marges de page pour un modèle dans FileMaker Pro, FileMaker Go utilise les marges par défaut de l'imprimante, qui peuvent varier selon les imprimantes et les pilotes d'impression. Vous devez spécifier des marges si vous imprimez des modèles pour lesquels l'espacement exact est très important, par exemple des étiquettes ou des formulaires pré-imprimés.

### <span id="page-11-3"></span>Sauvegarde d'enregistrements sous la forme d'un fichier PDF

Lorsque vous sauvegardez des enregistrements en tant que fichier PDF, FileMaker Go utilise le nom de la fenêtre pour le nom du fichier PDF.

### <span id="page-11-4"></span>**Exportation**

Par défaut, toutes les opérations d'exportation manuelles utilisent UTF-8, excepté .xlsx qui utilise UTF-16.

Vous devez utiliser l'action de script Exporter les enregistrements pour :

- 1 sélectionner des rubriques qui ne se trouvent pas dans le modèle actuel ;
- 1 configurer le jeu de caractères du fichier de sortie.

#### <span id="page-12-0"></span>Rubriques Conteneur

FileMaker Go ne prend pas en charge les fonctions suivantes :

- 1 les options de formatage des données suivantes de l'Inspecteur : **Images** ou **Contenu interactif**. (le contenu des rubriques Conteneur est affiché par l'appareil iOS comme tous les autres fichiers audio, vidéo et PDF iOS) ;
- 1 la configuration des types de données de conteneur pour stocker des données en externe.

#### <span id="page-12-1"></span>Mode d'affichage des objets

FileMaker Go n'affiche pas l'état Survolé pour les objets.

#### <span id="page-12-2"></span>Fichiers de lien d'instantané

Lorsqu'un fichier de lien d'instantané créé en mode Prévisualisation est ouvert dans FileMaker Go, le fichier est affiché en mode Utilisation.

#### <span id="page-12-3"></span>Barres de défilement des tables externes

Lorsque l'option **Barre de défilement vertical** de la boîte de dialogue Table externe de FileMaker Pro est activée, les utilisateurs de FileMaker Go peuvent faire défiler une table externe à l'aide d'une barre de défilement iOS.

#### <span id="page-12-4"></span>Cryptage de fichiers (FileMaker Pro Advanced)

Vous ne pouvez pas activer ou désactiver le cryptage des fichiers dans FileMaker Go. Pour activer ou désactiver le cryptage, utilisez les Utilitaires développeur dans FileMaker Pro Advanced.

#### <span id="page-12-5"></span>Réglage des curseurs

Si l'option **Activer les mouvements de balayage** ou **Afficher les points de navigation** est activée dans FileMaker Pro, faites un mouvement de balayage pour faire avancer ou reculer un curseur dans FileMaker Go.

#### <span id="page-12-6"></span>Popovers

Dans FileMaker Go, les popovers de modèles sont fermées lorsque vous touchez un endroit à l'extérieur de la fenêtre et que vous commencez à faire défiler ou à zoomer.

## <span id="page-12-7"></span>Mode Borne de communication (FileMaker Pro Advanced)

Bien que vous puissiez concevoir une solution en mode Borne de communication sur un appareil iOS, vous ne pouvez pas parcourir les enregistrements en faisant un mouvement de balayage avec deux doigts. Pour plus d'informations sur la création de solutions en mode Borne de communication, consultez l'aide de FileMaker Pro.

## <span id="page-13-0"></span>Scripts et calculs

Important Testez votre solution pour vous assurer que vos actions de script sont prises en charge.

#### <span id="page-13-1"></span>Comportement des scripts et des fonctions

- 1 Pour annuler un script en cours d'exécution, touchez n'importe quel endroit de l'écran et confirmez que vous souhaitez arrêter le script. Si vous ne prenez pas de décision, le message de confirmation disparaîtra de lui-même au bout de quelques secondes et le script continuera de s'exécuter.
- 1 Obtenir(PlateformeSystème) renvoie 3 s'il est exécuté sur un appareil.
- 1 Envoyer courrier ne prend pas en charge l'option **Sans fenêtre**. L'e-mail s'affiche sur l'appareil et vous pouvez l'envoyer manuellement. Cette remarque ne s'applique pas aux e-mails envoyés via le protocole SMTP.
- Les actions de script Sélectionner tout et Définir sélection ne sélectionnent pas le texte si le clavier est masqué sur l'appareil.
- 1 L'action de script Ouvrir URL associée à une URL Google Maps ouvre un navigateur et il suffit ensuite de choisir **Ouvrir dans Safari** pour ouvrir l'application Maps.
- 1 Si un script contient une commande Masquer la fenêtre, FileMaker Go ne masque pas la fenêtre mais modifie l'ordre des fenêtres ouvertes affichées.
- 1 Lorsque vous passez à une autre application, FileMaker Go passe en état interrompu et les scripts sont également interrompus. Lorsque vous retournez dans FileMaker Go, l'application et les scripts reprennent là où ils se sont arrêtés. Pour les fichiers hébergés, si l'un des enregistrements du jeu de données sur lequel agit un script a été modifié alors que FileMaker Go a été suspendu, le script s'arrête. Si aucun des enregistrements n'a été modifié, le script continue.

Si vous quittez FileMaker Go pendant une durée prolongée et que l'appareil iOS force l'arrêt de l'application, FileMaker Go tente de générer un fichier en mode hibernation. Lorsque vous redémarrez FileMaker Go, il utilise le fichier en mode hibernation pour rouvrir les fichiers. Aucun fichier en mode hibernation n'est généré lorsqu'un script pour lequel l'action Autor. annulation utilisateur est définie sur **Désactivée** était en cours d'exécution lors de la sortie de FileMaker Go.

- 1 La fonction ObtenirAttributObjetModele renvoie uniquement des images PNG et JPEG pour l'attribut content des graphiques.
- 1 L'action de script Nouvelle fenêtre ne prend pas en charge les options **Définir un style avancé**.
- 1 Même si vous définissez les fonctions Emplacement et ValeursEmplacement dans FileMaker Pro, elles sont conçues pour une utilisation sur des appareils.
- 1 L'action de script Insérer fichier ne prend pas en charge les options de boîte de dialogue **Options de stockage** ou **Affichage**.
- 1 L'action de script Quitter application ferme tous les fichiers, mais ne sort pas de FileMaker Go.

#### Fonction Obtenir(VersionApplication)

Obtenir(VersionApplication) renvoie **Go x.x.x** pour l'iPhone ou l'iPod touch. Obtenir(VersionApplication) renvoie **Go\_iPad x.x.x** pour l'iPad. Dans FileMaker Server, **Go x.x.x** ou **Go\_iPad x.x.x** apparaît dans l'Admin Console.

#### Action de script Remplacer contenu rubrique

Un script qui utilise Remplacer contenu rubrique ne peut pas inviter un utilisateur de FileMaker Go à indiquer la rubrique et les données à remplacer. Une action de script Remplacer contenu rubrique avec l'option **Sans fenêtre** désélectionnée ne peut pas s'exécuter.

#### Action de script Enregistrer une copie

Les options **copie compactée**, **clone** et **copie autonome (fichier unique)** sont prises en charge lorsque vous exécutez un script Enregistrer une copie dans FileMaker Go, mais pas lorsque vous touchez manuellement l'option **Enregistrer/Envoyer** > **Base de données** dans FileMaker Go. Pour l'action de script, l'option **copie autonome (fichier unique)** est équivalente à l'option **copie compactée**.

#### Action de script Sauvegarder en PDF

Si vous ne définissez pas le chemin d'accès au fichier de sortie pour l'action de script Sauvegarder en PDF, FileMaker Go utilise le nom de la fenêtre pour enregistrer le fichier PDF.

Certaines options de l'action de script Sauvegarder en PDF ne sont pas prises en charge. Ainsi, vous ne pouvez pas :

- ajouter des enregistrements à un PDF existant ;
- sélectionner la version d'Acrobat ;
- 1 sélectionner les options Impression et Edition de l'onglet Sécurité ;
- 1 désélectionner l'option qui permet d'utiliser un logiciel de lecture à l'écran ;
- 1 utiliser les options de l'onglet Affichage initial.

#### Action de script Enregistrer en lien d'instantané

Le lien d'instantané inclut le jeu d'enregistrements trouvés de numéros d'enregistrements, avec le modèle, l'affichage, l'ordre de tri, le mode et la visibilité des barres d'outils.

Si vous ne définissez pas le chemin d'accès au fichier de sortie pour l'action de script Enregistrer en lien d'instantané, FileMaker Go utilise le nom du fichier pour enregistrer le fichier de lien d'instantané.

Vous pouvez ouvrir un fichier de lien d'instantané sur plusieurs appareils si :

- le fichier FileMaker Pro est stocké sur chaque appareil ;
- 1 le fichier de lien d'instantané a été créé dans FileMaker Go ;
- 1 le fichier FileMaker Pro de départ et la copie locale du fichier possèdent des noms de fichiers concordants et se trouvent au même emplacement relatif.

#### Action de script Configuration impression

L'exécution d'une action de script Configuration impression dans FileMaker Go définit les options de format de papier, d'orientation et de mise à l'échelle pour la boîte de dialogue Configuration impression de FileMaker Go sans afficher la boîte de dialogue.

L'option **Sans fenêtre** est sans effet sur l'action de script Configuration impression dans FileMaker Go.

#### Action de script Imprimer

SI l'option **Sans fenêtre** n'est pas sélectionnée, lorsque vous exécutez une action de script Imprimer, FileMaker Go affiche la boîte de dialogue Configuration impression. Vous pouvez choisir les paramètres dans la boîte de dialogue, puis toucher Imprimer pour imprimer le fichier.

Bien que l'option **Résolution maximale de l'image** ne soit pas disponible dans l'action de script Imprimer, vous pouvez choisir une résolution dans la boîte de dialogue Configuration impression lorsque vous imprimez.

Les paramètres du script Imprimer concernant le nombre de copies et les options recto-verso sont sans effet sur les paramètres d'impression dans FileMaker Go.

#### Action de script Exporter contenu de rubrique

Alors que FileMaker Pro exporte le texte au format UTF-16, FileMaker Go l'exporte au format UTF-8.

#### action de script Ouvrir à distance

Lorsque vous ouvrez un fichier à distant via l'action de script Ouvrir à distance, les hôtes récents sont répertoriés avec les autres hôtes par ordre alphabétique.

#### Remarques

1 Par défaut, les fichiers créés par les actions de script s'affichent dans la liste Appareils et sont enregistrés dans le dossier Documents. Pour enregistrer les fichiers dans un dossier temporaire, utilisez l'action de script Définir variable pour créer une variable spécifiant le chemin d'accès et le nom du fichier de sortie pour l'action de script.

Vous pouvez utiliser l'exemple suivant pour créer un email contenant le fichier en tant que pièce jointe.

```
Définir variable [$Sortie; Valeur: Obtenir(CheminTemporaire) & "leçon.pdf"]
Sauvegarder en PDF [Sans fenêtre, "$Sortie"; Enregistrements en cours 
d'utilisation]
```
Envoyer courrier [Envoyer via client de messagerie électronique; Destinataire: "linda@glolda.com"; Objet: "Facture"; Message: "Test"; "\$Sortie"]

1 Par défaut, lorsque vous exécutez des actions de script, FileMaker Go crée un nouveau fichier de sortie. Si vous poursuivez l'exécution du script, un numéro est ajouté à la fin de chaque nom de fichier. Par exemple, la première fois que vous exécutez l'action de script Sauvegarder en PDF pour un fichier d'exemple, le nom de fichier de sortie est sample.pdf. La seconde fois que vous exécutez le script, le nom de fichier sera sample 1.pdf.

Pour remplacer le fichier de sortie par le nouveau, plutôt que de conserver plusieurs copies, ajoutez le chemin d'accès au fichier (file:*nomFichier* ou filemac:*nomFichier*) dans le script. Par exemple, si vous saisissez file:leçon.pdf ou filemac:leçon.pdf dans la boîte de dialogue Fichier de sortie, chaque fois que vous exécutez le script, le fichier leçon.pdf du dossier Documents est remplacé par le nouveau.

L'exemple suivant sauvegarde les enregistrements dans un fichier PDF portant le nom leçon.pdf et crée un nouveau fichier ou écrase le fichier existant.

```
Sauvegarder en PDF [Sans fenêtre, "leçon.pdf"; Enregistrements en cours 
d'utilisation]
```
#### <span id="page-16-0"></span>Actions de script non prises en charge

FileMaker Go ne prend pas en charge certaines actions de script.

Important Si vous exécutez des scripts sans gérer les actions de script non prises en charge, vous risquez d'obtenir un comportement inattendu ou même de corrompre vos données.

#### Code d'erreur 3

Les actions de script suivantes renvoient le code d'erreur 3 : Commande non disponible. Utilisez Obtenir(DernièreErreur) pour vérifier ce code d'erreur.

FileMaker Go n'affiche pas d'alerte pour ces actions de script.

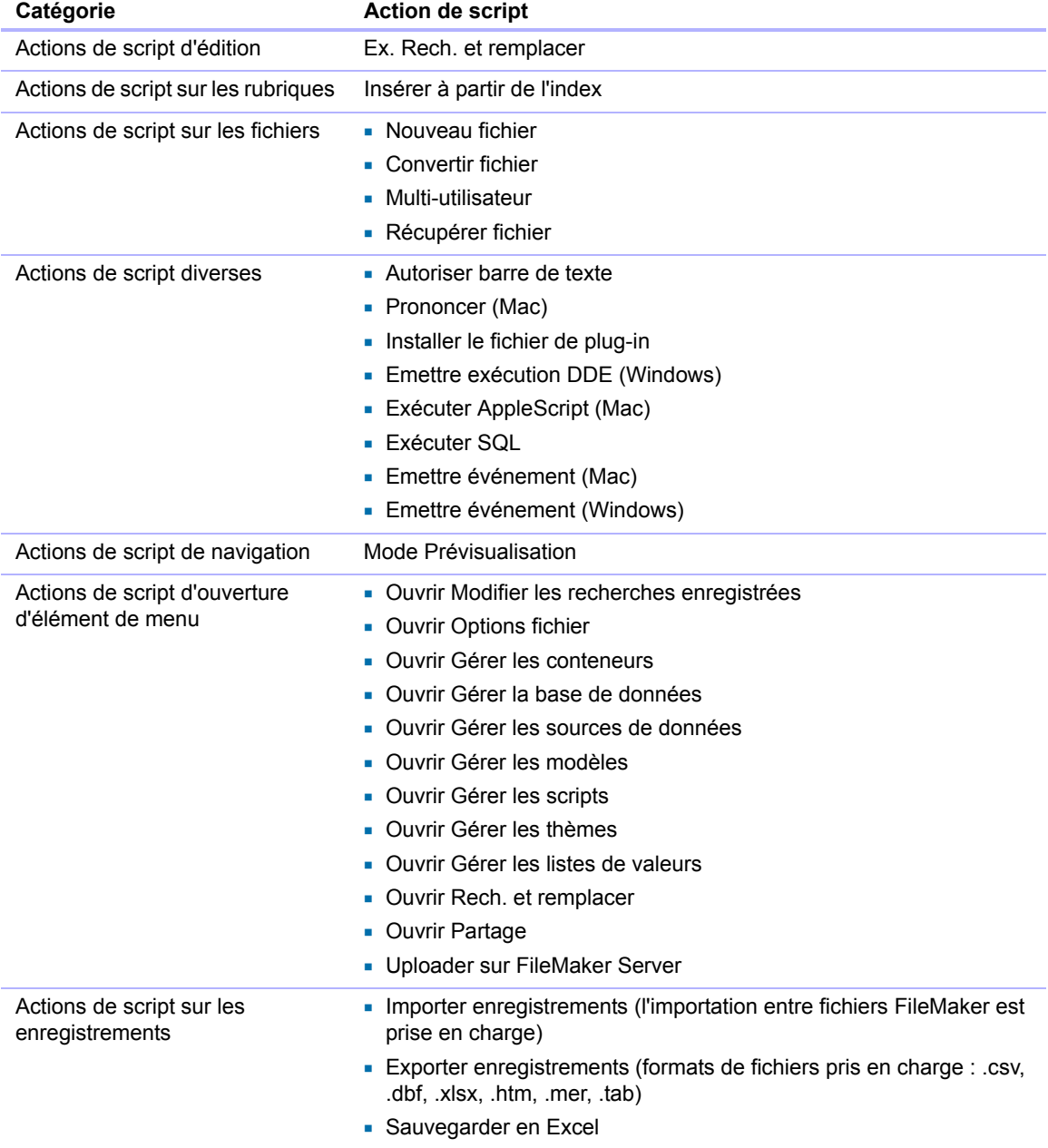

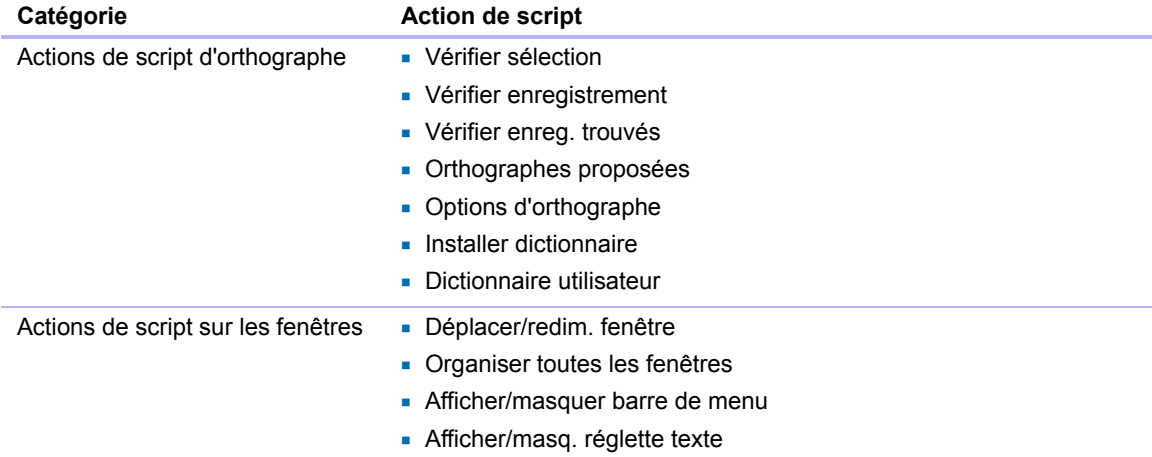

## <span id="page-18-0"></span>Chapitre 3 Conception de bases de données pour FileMaker Go

Ce chapitre explique les points à prendre en compte pour la conception d'une base de données devant être utilisée sur un appareil iOS.

## <span id="page-18-1"></span>Conception de modèles

Lorsque vous concevez un modèle, gardez à l'esprit que sur un appareil iOS, vous ne pouvez pas :

- supprimer des vues ou des modèles ;
- ajouter ou supprimer des rubriques ;
- 1 basculer dans des modèles qui ne sont pas configurés pour s'afficher dans le menu Modèles, à moins de prévoir un bouton de navigation ;
- 1 utiliser le menu pour insérer la date, l'heure ou l'horodatage en cours, à moins de prévoir un bouton ou d'utiliser un script ;
- 1 définir et attribuer des listes de valeurs (les listes déroulantes et les menus contextuels pouvant **autoriser la modification des listes de valeurs** sont pris en charge) ;
- **afficher des infobulles** ;
- 1 afficher des caractères d'en-tête tels que « ... » dans les noms de panneaux à onglets ;
- **1** afficher des ombres sur des objets de modèle.

Pour plus d'informations sur les considérations générales spécifiques aux appareils, consultez le site Web Apple consacré aux développeurs.

## <span id="page-18-2"></span>Conseils pour la conception de modèles et de rubriques

- 1 Dans l'assistant Nouveau modèle/rapport, choisissez l'un des modèles Appareil tactile.
- Laissez un espace inactif suffisant sur le formulaire pour que les utilisateurs puissent appuyer en dehors d'une rubrique afin de valider leurs données.
- 1 Réduisez la taille des images autant que possible.
- **Utilisez le format de fichier PNG pour les images.**
- 1 Utilisez les gabarits d'écran pour vous aider à travailler dans la zone visible d'un appareil.
- 1 Certains thèmes FileMaker Pro utilisent la police Tahoma. Cette police n'est pas prise en charge dans iOS et sera convertie en police Helvetica dans FileMaker Go.
- 1 Dans la boîte de dialogue Modifier le thème, choisissez l'un des thèmes Tactiles, qui ont été conçus pour les appareils. Les thèmes Tactiles utilisent les polices Arial et Verdana.
- 1 Dans les Solutions de démarrage, adaptez les modèles conçus pour les appareils.
- 1 Répartissez les rubriques d'un formulaire à la verticale.
- 1 FileMaker Go prend en charge l'accessibilité à l'aide de VoiceOver. Pour plus d'informations sur la création de solutions accessibles, consultez l'aide de FileMaker Pro.
- 1 Si vous appliquez des thèmes FileMaker Pro à des fichiers que vous prévoyez d'utiliser sur un appareil, vérifiez l'apparence de l'espacement entre les étiquettes de rubrique, la hauteur des rubriques, les tables externes et les onglets sur l'appareil.
- 1 Pour créer des rubriques groupées de type iOS, dans l'onglet Apparence de l'Inspecteur, définissez une valeur de Rayon d'angle pour chaque angle afin de créer une forme arrondie ou carrée.

## <span id="page-19-0"></span>Dimensions de l'écran

Pour optimiser votre conception en fonction des orientations portrait et paysage, limitez la largeur du modèle à la largeur de l'écran pour l'orientation portrait. Ainsi, les utilisateurs n'ont pas besoin de faire défiler sur la droite ou sur la gauche pour afficher les données.

Essayez de conserver les informations devant être les plus visibles dans les dimensions de l'écran, partagées entre les orientations portrait et paysage.

Utilisez les paramètres d'auto-redimensionnement de FileMaker Pro pour optimiser le modèle en fonction des rotations portrait et paysage.

## <span id="page-19-1"></span>Sélection de polices

Lorsque vous choisissez des polices, réfléchissez à la plate-forme pour laquelle vous concevez la base de données. Certaines polices ont des comportements différents pour les différentes plates-formes.

Toutes les polices ne sont pas prises en charge par la version de bureau ni par les appareils et les polices prises en charge sous iOS sont susceptibles de changer au fil du temps. Veillez à tester vos bases de données sur toutes les plates-formes que vous prévoyez d'utiliser.

## <span id="page-19-2"></span>Styles de texte

Les styles de texte suivants sont pris en charge par iOS : gras, italique, souligné, première lettre des mots en majuscule, majuscules, minuscules, mot souligné (semble souligné), double souligné.

iOS ne prend pas en charge les styles de texte suivants : surbrillance, barré, condensé, étendu, petites majuscules, exposant et indice.

## <span id="page-19-3"></span>Claviers pour les rubriques Texte, Nombre, Date, Heure et Horodatage

Dans l'onglet Données de l'Inspecteur, vous pouvez configurer les rubriques Texte, Nombre, Date, Heure et Horodatage pour qu'elles utilisent un type de clavier spécifique pour vous aider à saisir rapidement des valeurs dans FileMaker Go. Pour plus d'informations, consultez l'Aide de FileMaker Pro.

## <span id="page-19-4"></span>Considérations sur la saisie de données sur un appareil iOS

- 1 Seules les rubriques sont prises en charge dans l'ordre de tabulation. Vous pouvez configurer les touches Tab et Retour, mais pas Entrée pour atteindre la rubrique suivante.
- 1 Vous ne pouvez pas insérer des valeurs dans une rubrique à partir d'un index sur l'appareil, et vous ne pouvez pas utiliser la fonction **Compléter auto. avec les valeurs existantes**.
- 1 L'alignement des paragraphes, l'interlignage et l'indentation peuvent ne pas s'afficher correctement dans les rubriques Conteneur. Pour éviter ces problèmes de présentation, utilisez l'alignement centré dans les rubriques Conteneur.
- 1 La fonction **Correction auto** ne fonctionne pas dans les rubriques Texte dans lesquelles des déclencheurs de script sont configurés pour intercepter les frappes clavier.
- 1 Si vous modifiez une rubrique Texte dans FileMaker Go, tous les styles de cette rubrique sont remplacés par du texte standard.
- 1 Vous pouvez modifier environ 64 ko de texte à la fois.
- Langues asiatiques : le texte transversal et l'option Furigana ne sont pas pris en charge. Les éditeurs de méthode d'entrée (IME) ne fonctionnent pas dans les rubriques Texte dans lesquelles des déclencheurs de script sont configurés pour intercepter les frappes clavier.

## <span id="page-20-0"></span>Considérations concernant les performances sur un appareil iOS

#### <span id="page-20-1"></span>Rubriques Conteneur

Pour les rubriques Conteneur avec des images dans des fichiers distants, le serveur met les images à l'échelle avant de les envoyer à l'appareil. Pour les rubriques Conteneur avec des images dans des fichiers locaux, l'appareil traite les images. Pour améliorer les performances, utilisez des images plus petites.

#### <span id="page-20-2"></span>Modèles

Créez plusieurs modèles contenant un nombre minimum d'objets plutôt qu'un modèle contenant un grand nombre d'objets.

Pour plus d'informations sur la conception de modèles, consultez la section [«Conseils pour la](#page-18-2)  [conception de modèles et de rubriques», page](#page-18-2) 19..

### <span id="page-20-3"></span>Déclencheurs de script

Pour améliorer les performances, utilisez des scripts peu compliqués dans les déclencheurs de script.

## <span id="page-20-4"></span>Claviers externes

Certaines frappes clavier fonctionnent différemment sur les claviers externes.

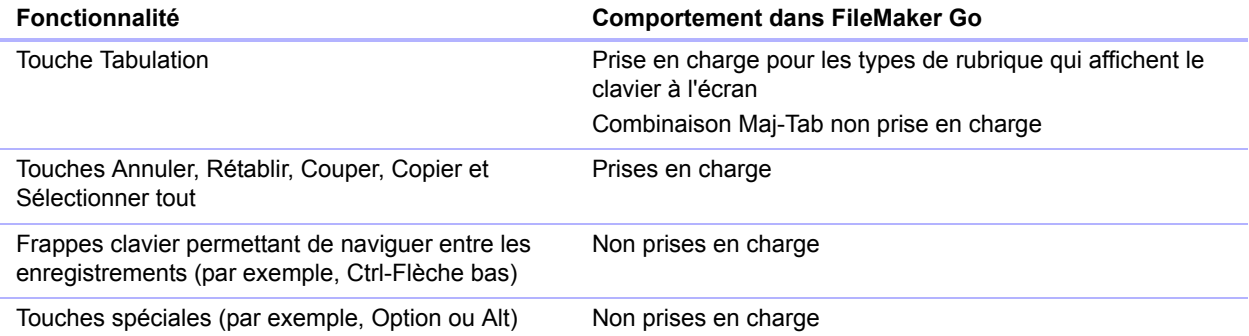

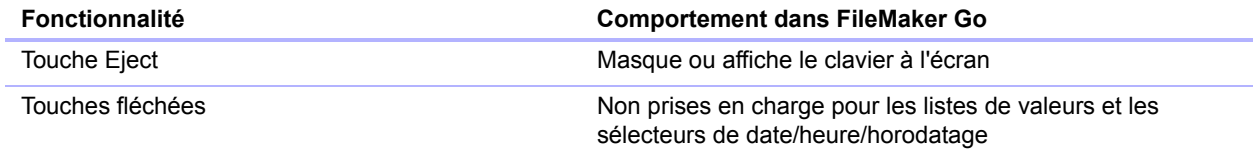

## <span id="page-21-0"></span>Web viewers

Vous pouvez disposer de plusieurs Web viewers si votre appareil a suffisamment de mémoire.

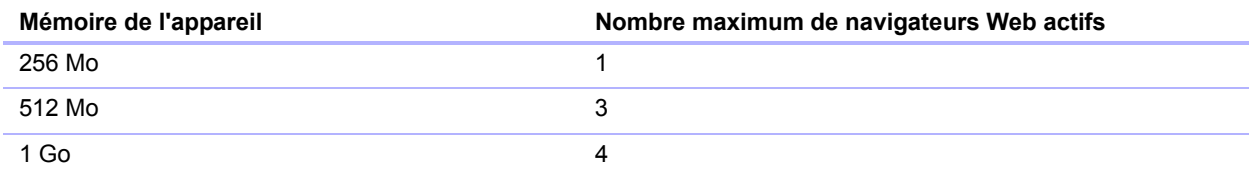

## <span id="page-22-0"></span>Chapitre 4 Protection des bases de données dans FileMaker Go

Ce chapitre explique le comportement relatif à l'ouverture de fichiers protégés et à la connexion après un fonctionnement multitâches. Il contient également des informations permettant d'assurer la sécurité de vos bases de données.

## <span id="page-22-1"></span>Ouverture de fichiers protégés par des mots de passe

Lorsque des utilisateurs tentent d'ouvrir un fichier protégé, une boîte de dialogue les invite à spécifier un nom de compte et un mot de passe. FileMaker Go vérifie les paramètres suivants dans l'ordre spécifié pour déterminer comment ouvrir un fichier protégé. Si aucun de ces paramètres n'est utilisé, l'utilisateur doit saisir les informations de connexion pour ouvrir le fichier.

**1.** Protocoles URL

Dans FileMaker Pro, vous pouvez utiliser le protocole FMP dans une URL pour ouvrir un fichier FileMaker Pro distant partagé. Consultez la section « [Ouverture de fichiers et exécution de](#page-23-1)  [scripts à l'aide du protocole FMP](#page-23-1) », page 24.

**2.** Boîte de dialogue Options de fichier pour une connexion automatique

Dans FileMaker Pro, vous pouvez utiliser la boîte de dialogue Options de fichier pour vous connecter automatiquement à l'aide d'un compte et d'un mot de passe précis lorsque vous ouvrez la base de données.

**3.** Modification manuelle de l'utilisateur

Dans FileMaker Go, les utilisateurs peuvent contourner temporairement les informations d'identification par défaut à l'ouverture d'un fichier en touchant et en maintenant l'appui sur un nom dans la liste des fichiers. Une fois l'appui sur le nom de fichier relâché, une boîte de dialogue s'affiche pour permettre aux utilisateurs de saisir un nom de compte et un mot de passe différents.

## <span id="page-22-2"></span>Connexion après un fonctionnement multitâches

Lorsque vous appuyez sur le bouton d'accueil de votre appareil, FileMaker Go passe en arrièreplan et enregistre l'état du fichier. FileMaker Go enregistre également l'état du fichier lorsque vous répondez à un appel. Lorsque vous retournez dans FileMaker Go, vous pouvez reprendre là où vous vous étiez arrêté.

Les fichiers peuvent être configurés pour exiger la réauthentification après le passage en arrièreplan pendant une période définie. Consultez la section [«Utilisation du privilège étendu](#page-23-0)  [fmreauthenticate», page](#page-23-0) 24.

Une fois que FileMaker Go est déplacé en arrière-plan, vous devez saisir à nouveau votre compte et votre mot de passe pour retourner dans le fichier, sauf si :

- vous utilisez le compte Invité ;
- 1 votre nom de compte et votre mot de passe correspondent à ceux qui ont été définis dans la boîte de dialogue Options de fichier de FileMaker Pro ;
- 1 vous êtes retourné dans le fichier avant la période spécifiée dans le privilège étendu fmreauthenticate ;
- 1 vous utilisez un compte qui ne possède pas le privilège étendu fmreauthenticate.

Remarque Ces conditions s'appliquent également aux fichiers convertis depuis une version antérieure de FileMaker Pro.

## <span id="page-23-0"></span>Utilisation du privilège étendu fmreauthenticate

Utilisez le privilège étendu fmreauthenticate pour contrôler le moment où les utilisateurs doivent se réauthentifier après avoir cessé d'utiliser FileMaker Go pendant une durée définie.

Avec ce privilège, lorsque FileMaker Go passe au premier plan, les utilisateurs doivent saisir à un nouveau le nom de compte et le mot de passe si la durée définie est écoulée. Les utilisateurs peuvent essayer de saisir leur nom de compte et leur mot de passe cinq fois avant que FileMaker Go ne ferme les fichiers.

Les nouveaux jeux de privilèges créés dans FileMaker Pro incluent le mot clé fmreauthenticate10 par défaut.

Le privilège étendu fmreauthenticate est activé chaque fois qu'un utilisateur quitte le contexte de l'application, notamment pour les alertes iOS et la mise en veille.

Si un fichier converti depuis une version antérieure de FileMaker Pro :

- 1 ne possède pas le privilège étendu fmrestorelogin, FileMaker Pro ajoute le mot clé fmreauthenticate0 ;
- 1 possède le privilège étendu fmrestorelogin, FileMaker Pro le supprime.

## <span id="page-23-1"></span>Ouverture de fichiers et exécution de scripts à l'aide du protocole FMP

Dans FileMaker Pro, vous pouvez utiliser le protocole FMP dans une URL pour ouvrir un fichier FileMaker Pro distant partagé. Par exemple :

[<] [URL:]FMP:// [[account:password@]netaddress]/databasename[>]

Vous pouvez également utiliser le protocole FMP pour ouvrir et exécuter un script spécifique dans des fichiers FileMaker Pro distants, dans des fichiers en hibernation, dans des fichiers de base de données locaux stockés sur l'appareil ou encore pour communiquer avec d'autres applications.

#### Exemple 1 : ouverture de fichiers distants

Ouvrez un fichier nommé Clients.fmp12 sur l'ordinateur hôte associé à l'adresse IP 192.168.10.0 avec un script nommé ListeClients.

FMP://192.168.10.0/Clients.fmp12?script=ListeClients

#### Exemple 2 : Ouverture de fichiers

Réouvrez un fichier local nommé Clients.fmp12 avec un script nommé ListeClients.

fmp://%24/Clients.fmp12?script=ListeClients

Remarque Lorsque vous utilisez le protocole FMP, FileMaker Go restaure tous les fichiers en hibernation, puis traite le protocole FMP.

#### Exemple 3 : ouverture de fichiers locaux

Ouvrez un fichier local nommé Clients.fmp12 sur l'appareil avec un script nommé ListeClients.

fmp://%7e/Clients.fmp12?script=ListeClients

#### Exemple 4 : transfert de paramètres à un script et définition de variables locales

Ouvrez un fichier nommé Clients.fmp12 sur l'ordinateur hôte associé à l'adresse IP 192.168.10.0 avec un script nommé ListeClients. Spécifiez un paramètre TopClients et une variable locale \$NombreALister avec une valeur de 10.

FMP://192.168.10.0/Clients.fmp12?script=ListeClients&param=TopClients&\$NombreA Lister=10

#### Remarques

- 1 L'application établit une distinction entre majuscules et minuscules dans les noms de fichiers. Elle ne fait aucune distinction entre majuscules et minuscules dans les noms de script.
- **L'extension .fmp12 n'est pas nécessaire.**
- 1 Vous pouvez définir plusieurs variables dans le même protocole FMP.
- 1 Si vous avez besoin d'espaces dans un lien, remplacez chaque espace par %20.

Vous pouvez spécifier le compte et le mot de passe dans l'adresse (sauf pour ouvrir des fichiers en hibernation).

### <span id="page-24-0"></span>Suggestions pour la protection des fichiers distants et locaux

#### <span id="page-24-1"></span>Pour des fichiers nécessitant moins de sécurité

- 1 Définissez un temps d'inactivité serveur long pour les fichiers traités par FileMaker Server.
- 1 Utilisez le privilège étendu fmreauthenticate pour augmenter le nombre de minutes avant l'obligation de reconnexion.
- N'utilisez pas le privilège étendu fmreauthenticate.

### <span id="page-24-2"></span>Pour des fichiers nécessitant plus de sécurité : un utilisateur par appareil iOS

#### Fichiers distants

Essayez de trouver le juste équilibre entre les besoins de sécurité et l'utilisation pratique lorsque vous définissez la durée :

- **a** avant que le code passe ne soit nécessaire ;
- de temps d'inactivité serveur ;
- 1 avant l'obligation de reconnexion à l'aide du privilège étendu fmreauthenticate.

#### Fichiers locaux

- 1 Prenez des précautions supplémentaires pour éviter qu'une personne n'accède à des fichiers sur des appareils perdus ou volés.
- 1 Utilisez le privilège étendu fmreauthenticate pour réduire les accès non autorisés.

#### <span id="page-25-0"></span>Pour des fichiers nécessitant plus de sécurité : plusieurs utilisateurs par appareil iOS

- 1 Définissez l'exigence immédiate du code passe.
- 1 Définissez le privilège étendu fmreauthenticate sur fmreauthenticate0.
- 1 Les utilisateurs doivent obligatoirement saisir le code passe, puis se connecter aux fichiers à l'aide de leur propre compte.

## <span id="page-25-1"></span>Conseils de sécurité

Pour limiter les accès non autorisés :

- 1 Important : Définissez un code passe de manière à activer la protection des données iOS sur votre appareil.
- 1 Utilisez l'application gratuite Localiser mon iPad ou Localiser mon iPhone. Activez les fonctions de verrouillage de code passe distant (Remote Passcode Lock) et de balayage distant (Remote Wipe) de votre appareil.
- 1 Utilisez la fonction Obtenir(IDPersistant) pour contribuer à l'identification des appareils qui accèdent à vos solutions.

#### **Remarques**

- 1 FileMaker Go ne fonctionne pas avec les adresses ou références de fichier IPv6.
- 1 Si un hôte demande à un client de se fermer et s'il n'y a pas de réponse après 30 secondes, FileMaker Go essaie de fermer les bases de données et le message d'alerte se ferme.
- La récupération de fichier n'est pas prise en charge sur les appareils.

## <span id="page-25-2"></span>Certificats SSL

FileMaker Go peut se connecter aux configurations de certificats racines FileMaker Server suivantes :

- Certificat racine FileMaker (serveur compatible SSL)
- **D** VeriSign
- **GeoTrust**
- GoDaddy
- **Thawte**
- Comodo